# **Bibliotheks-Service 7 Tage/Woche, 52 Wochen/Jahr**

**https://gratweinstrassengel.webopac.at**

# **Anmelden**

Für eine Reservierung oder Verlängerung ist die Registrierung mittels Lesernummer (diese finden Sie auf Ihrem Leseausweis unter Ihrem Foto nach der eckigen Klammer) und Kennwort (Geburtsdatum im Format tt.mm.jjjj) erforderlich.

# **Medien verlängern**

Es werden alle ausgeliehenen Medien mit Detailinformationen angezeigt. Weiters ist ersichtlich, ob und wie lange eine Verlängerung möglich ist, so dass zeitgerecht verlängert werden kann.

#### Ihre derzeitigen Ausleihen (5)

Die Reservierung ist erst gültig, wenn Sie von uns eine Bestätigungsmail erhalten haben Ihre Emailadresse für Bestätigungen: office@littera.eu Ändern

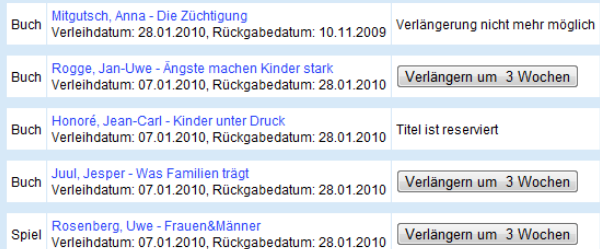

**Rund um die Uhr im Dienste unserer Leserinnen und Leser**

**https://gratweinstrassengel.webopac.at**

# **LIBRESSO**

**Gemeindebücherei Gratwein-Straßengel**

**Hauptplatz 5 8112 Gratwein-Straßengel**

**ÖFFNUNGSZEITEN: Dienstag: 9:00 – 12:00 Uhr & 18:00 – 20:00 Uhr Mittwoch: 14:00 – 17:00 Uhr Donnerstag: 14:00 – 17:00 Uhr**

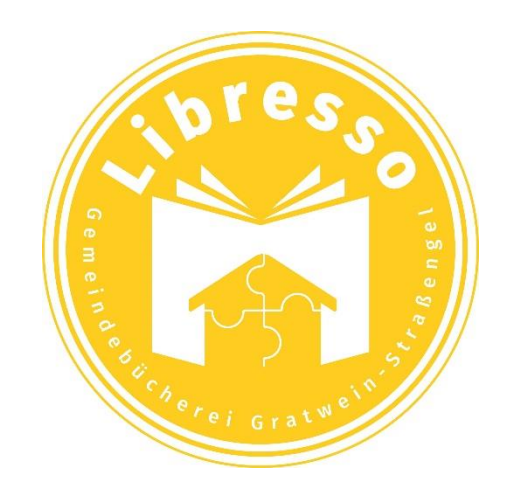

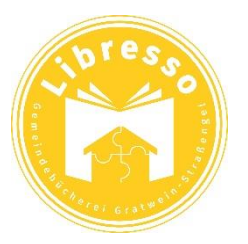

# **web.OPAC** Onlinekatalog

**Recherchieren und Stöbern**

Der gesamte Medienbestand unserer Bibliothek steht Ihnen online zur Verfügung.

# **Neue Medien einsehen**

Mittels Schnellabfrage werden neu eingetroffene Medien aufgelistet.

#### **Medien reservieren**

Interessante Titel können Sie sofort reservieren.

## **Medien verlängern**

Wir sehen Sie immer gerne bei uns. Sollten Sie die Rückgabefrist jedoch nicht einhalten können, verlängern Sie Ihre Medien einfach per Mausklick von zu Hause aus.

## **Literaturlisten erstellen**

Damit nichts vergessen wird oder zum richtigen Zeitpunkt schnell zur Hand ist, können Sie Literaturlisten individuell erstellen und bezeichnen.

… und vieles andere mehr… mit der Internetrecherche "**LITTERA web.OPAC"**

#### **Recherchieren und Stöbern**

Der **LITTERA web.OPAC** ist auf Grund seiner benutzerfreundlichen Oberfläche einfach zu bedienen. Ein ausführliches Hilfesystem ist daher nicht notwendig.

Recherchiert wird am besten mittels der "Einfachen Suche", indem ein oder mehrere Suchbegriffe eingegeben werden.

Mit der Phrasensuche können mehrere Wörter, die von Anführungszeichen eingeschlossen sind, gemeinsam gesucht werden (z.B. "Die schwarze Katze").

Für spezielle Recherchen kann die "Erweiterte Suche" verwendet werden. Dabei ist es möglich, Suchbegriffe aus maximal drei Kategorien miteinander zu kombinieren. Eine Wertehilfe untstützt die Auswahl; d.h. alle gespeicherten Werte werden angezeigt und können entsprechend ausgewählt werden.

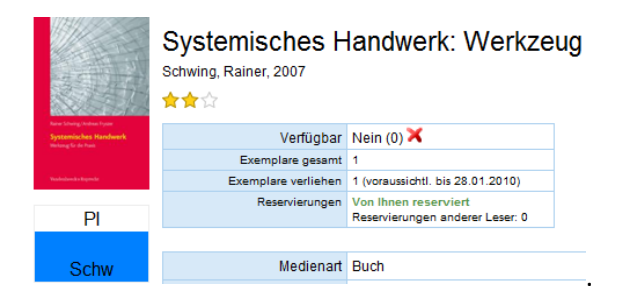

"Stöbern" erfolgt über die Systematikgruppen, dabei muss kein Suchbegriff eingegeben werden.

#### **eMedien**

Als zusätzliches Service besteht über den web.OPAC auch die Möglichkeit, elektronische Medien, die über DigiBib Steiermark entlehnt werden können, zu recherchieren. Die persönlichen Zugangsdaten für die Nutzung dieser Medienplattform können persönlich in der Bücherei beantragt werden.

#### **Neue Medien abfragen**

Übersichtlich geordnet und auf einen Blick ist zu sehen, welche neuen Medien verfügbar sind. Die Trefferliste ist direkt mit der Detailansicht verlinkt, sodass alle Informationen zum Medium, Titel, Verleih und zu Bewertungen von anderen Lesern sofort verfügbar sind.

#### **Reservieren**

Interessante Titel können sofort reserviert werden. Sollten diese verliehen sein, wird unmittelbar bei Rückgabe eine Information per Mail bereitgestellt.

Wenn eine Reservierung nicht mehr relevant ist, dann kann diese online gelöscht werden.

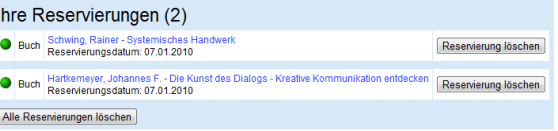

#### **Anhänge**

Diplom- und Projektarbeiten, Gemeinde- und Stadtzeitungen, usw. können als Anhang in verschiedenen Dateiformaten zum Download zur Verfügung gestellt werden.

# **Literaturlisten erstellen**

Es können beliebig viele Literaturlisten erstellt und individuell bezeichnet werden; zum Beispiel:

# Ihre gespeicherten Listen (4)

**Krimis** 

Projektarbeit Kommunikation

Urlaub Afrika

**Urlaub Winter** 

Die einzelnen Listen können umbenannt, angezeigt, oder wahlweise mit oder ohne Annotation gedruckt werden.

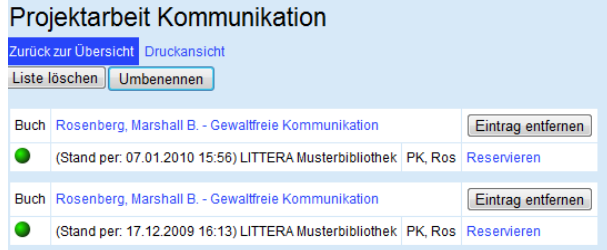